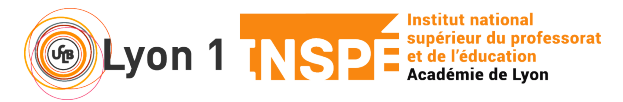

## **Organiser des ateliers de groupe – Webex meetings**

Ce tutoriel vous permet de créer des ateliers de groupe durant votre visio. Vous pouvez créer des groupes automatiquement et de façon aléatoire, ou affecter vos participants selon vos choix.

**Attention, il n'est possible à un participant de choisir ou d'aller librement dans une salle de son choix. Vous devez obligatoirement affecter les participants.**

#### **1. Je prépare ma visio pour permettre des ateliers**

Dans Webex, cela s'appelle des sessions scindées.

• Au moment de programmer, faîtes comme d'habitude. Avant de cliquer sur Programmer, cliquez sur Afficher les options avancées puis Option de programmation

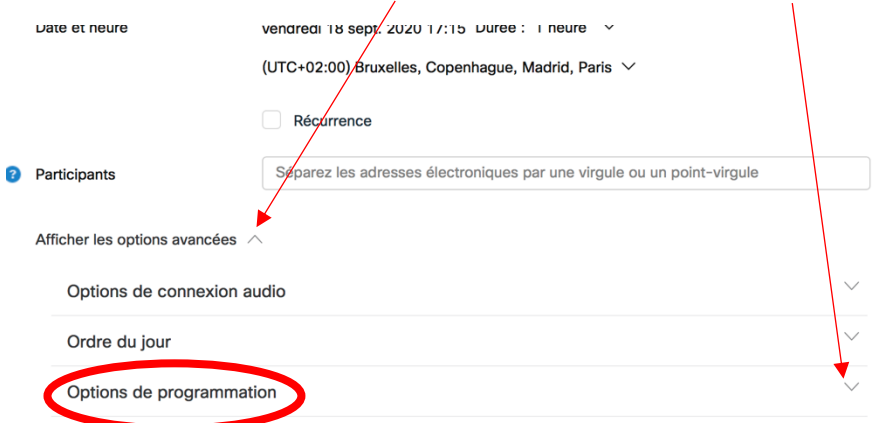

• Cochez la case Activer les sessions scindées

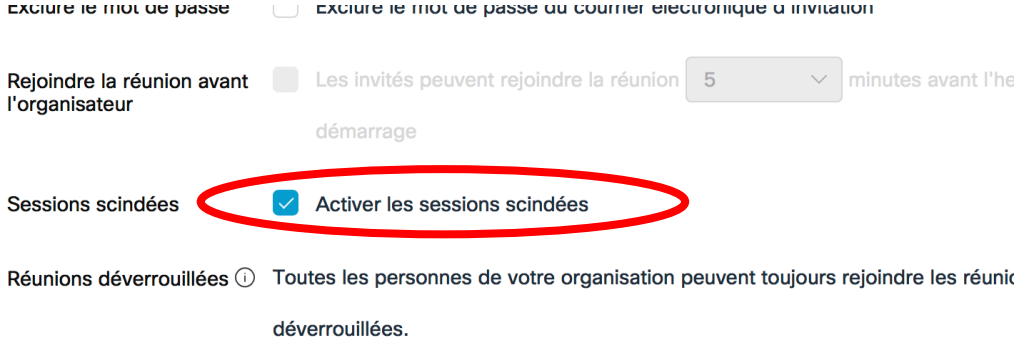

Quand la réunion est déverrouillée.

### **2. J'utilise les sessions scindées lors de ma visio**

• A tout moment, vous pouvez lancer des groupes en cliquant sur Sessions scindées en bas de votre écran

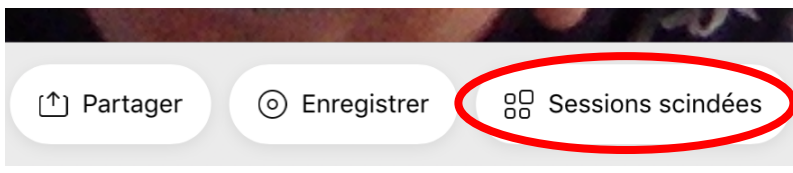

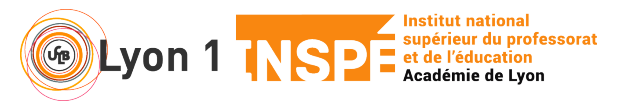

# **Organiser des ateliers de groupe – Webex meetings**

• Vous allez désormais déterminer le nombre d'ateliers, ainsi que le mode de répartition des participants dans ces ateliers

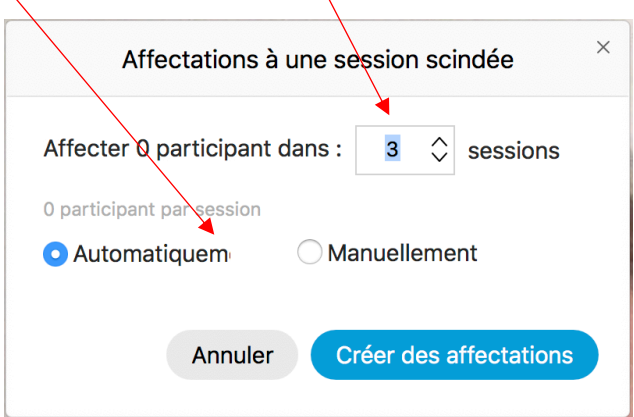

Vous remarquez que l'affectation se fait que s'il y a des participants et que c'est vous seul qui avez la main sur cette répartition. A ce jour, il ne semble pas possible que le participant choisisse son atelier.

De fait, 2 possibles :

- **Vous avez peu de participants** : vous pouvez opter pour une affectation manuelle, que vous ne pourrez faire qu'au moment où les participants se seront connectés
- **Vous avez beaucoup de participants** : vous pouvez opter pour une affectation automatique, qui se fait rapidement.

A tout moment, vous pouvez basculer d'un mode d'affectation automatique au mode manuel et inversement. Il vous suffit de cliquer sur **Rétablir** en page de la fenêtre des affectations.

#### **3. Je gère la répartition manuelle**

• Pour les affectations manuelles, il vous suffit de sélectionner les participants et de les **Déplacer vers la session** de votre choix

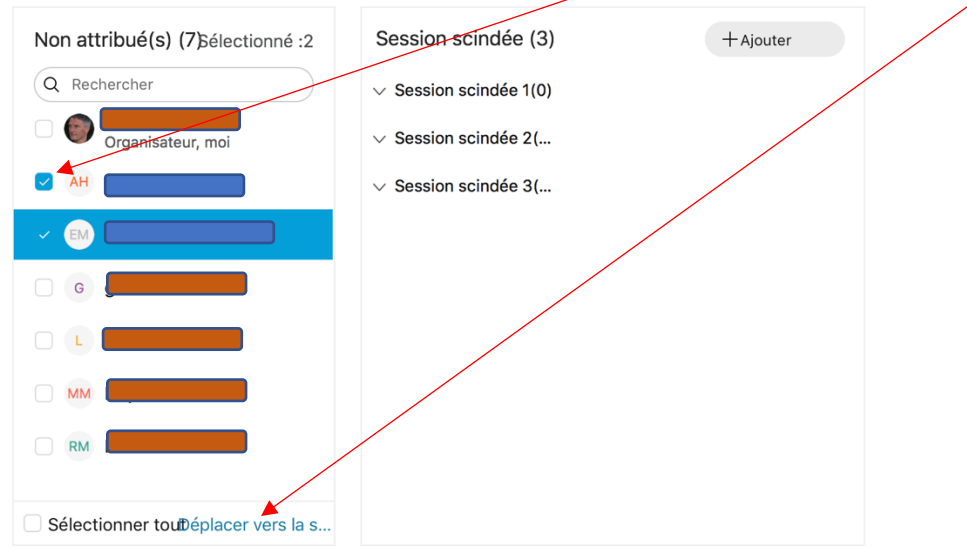

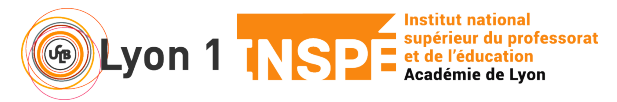

# **Organiser des ateliers de groupe – Webex meetings**

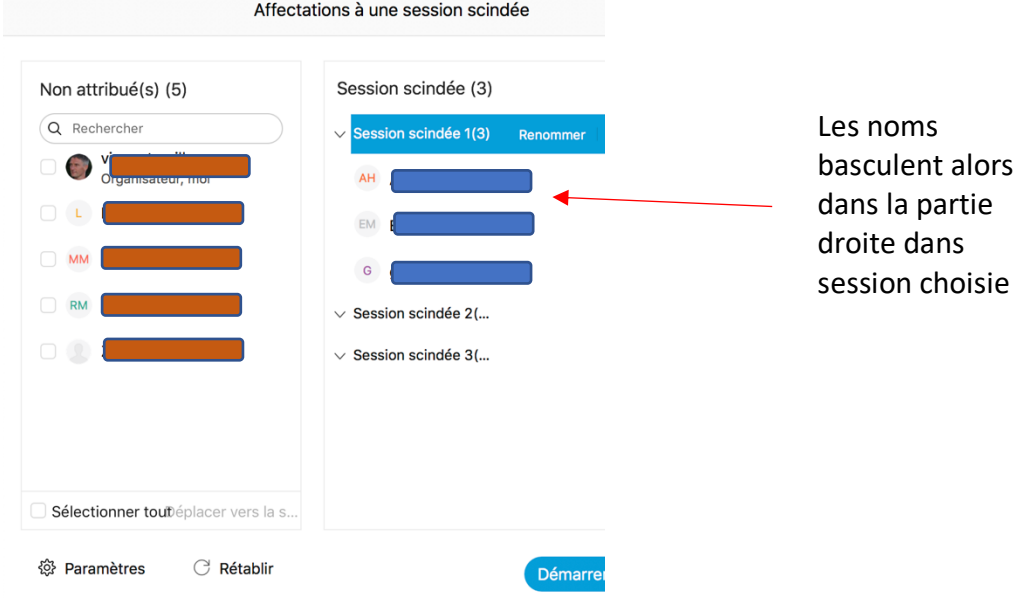

## **4. Je contrôle mes sessions scindées**

• Cliquez sur **Paramètres** en bas à gauche et cochez ce qui vous intéresse.

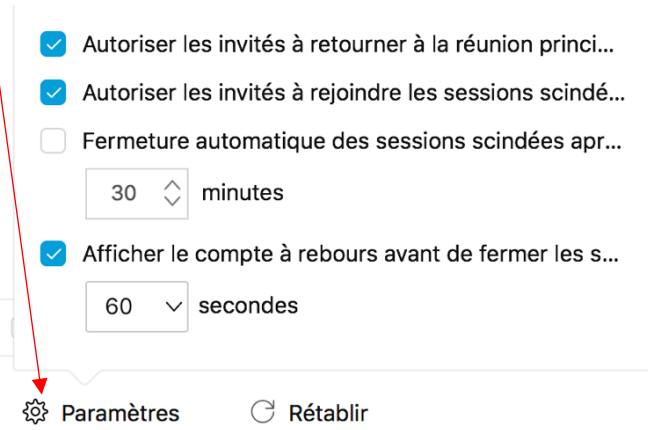

## **5. J'informe mes participants**

- Démarrer les sessions scindées dans la fenêtre des affectations Démarrer la session scindée
- Demandez- leur de cliquersur **Participants** en bas à droite de leur écran et de rejoindre leur atelier
- Dites-leur qu'ils peuvent revenir sur la session principale en cliquant sur  $\Box$  en bas de leur écran.
- Ils peuvent également demander au formateur de venir dans leur atelier en cliquant sur **Demander de l'aide** dans la colonne Participants de leur atelier